#### ANIMOWANY EMBLEMAT przy użyciu Cinemy4D i ImageReady

#### Jakub Balicki

## KROK 1

Przygotuj sobie w Cinemie projekt zawierający krótką animację (najlepiej nie więcej niż kilkanaście klatek wyświetlanych z prędkością od 6 do 15 klatek na sekundę) lub załaduj załączony do tutoriala plik przykładowy.

Następnie wejdź w ocje renderingu.<br>Człotewa 40 mindow

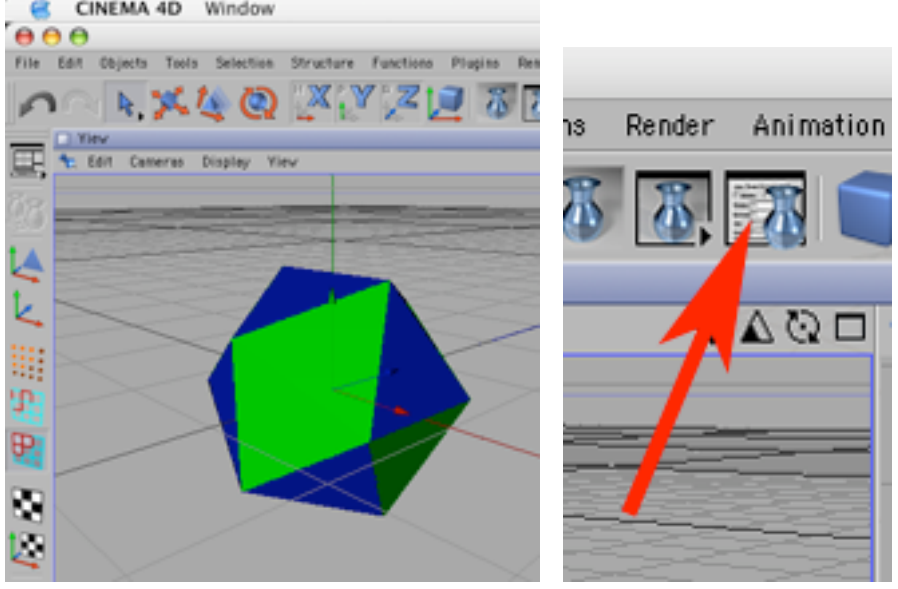

#### KROK 2

Najpierw w zakładce Output ustaw rozmiar kadru (w przykładzie 80x80 pikseli), zakres renderowanych klatek (w przykładzie wszyskie - All Frames). Określ też tempo animacji (w przykładzie 12 klatek na sekundę).

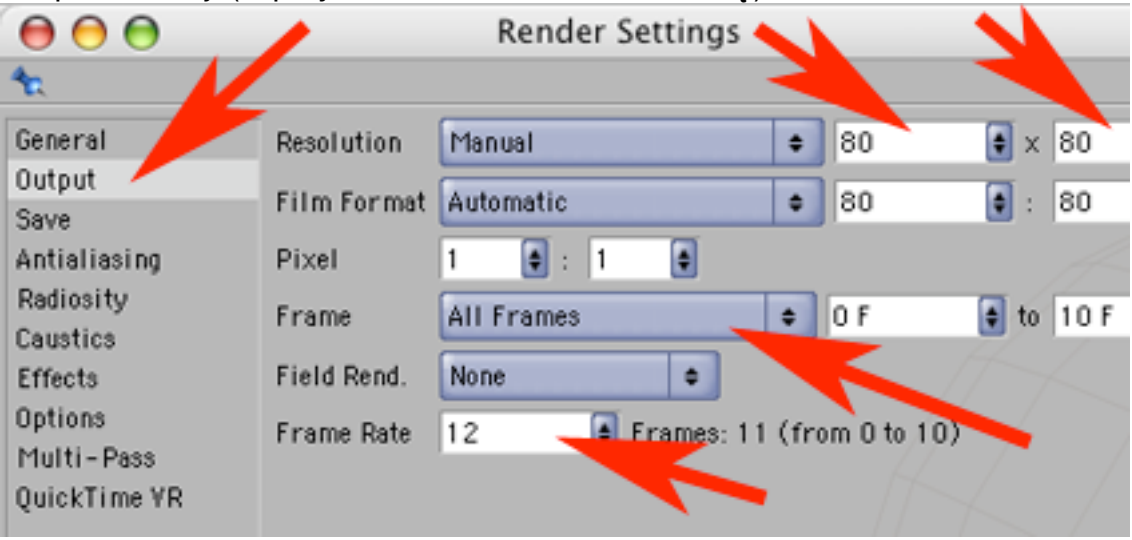

Następnie w zakładce Save kliknij w Path i stwórz katalog w którym będą nagrywane klatki animacji. Jako format pliku wybierz TIFF i ustaw analogiczne numerowanie klatek jak w przykładzie.

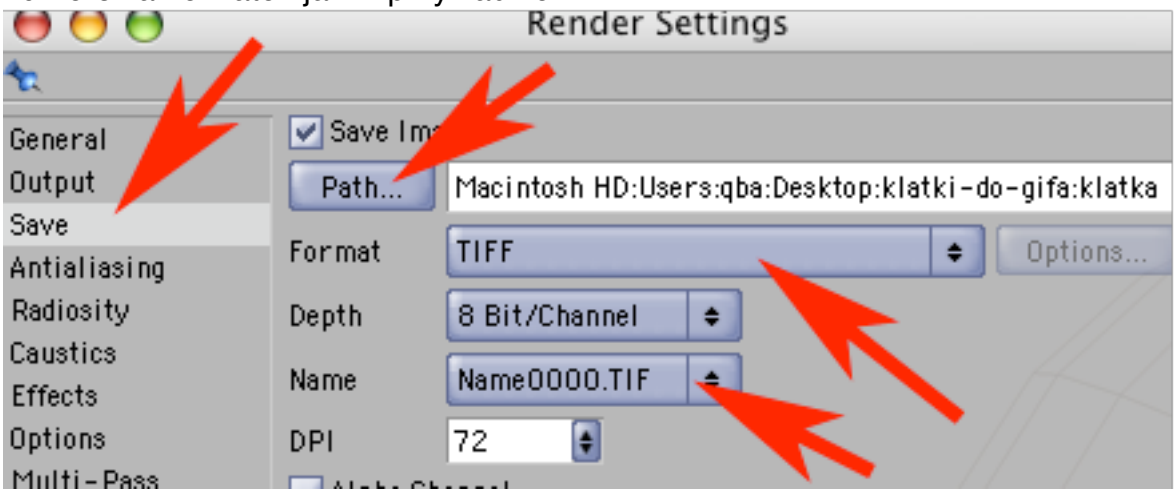

#### KROK 4

Teraz po zamknięciu okna Render Settings możesz wyrenderować całość animacji (nie zapomnij, że przed renderingiem plik musi być nagrany).

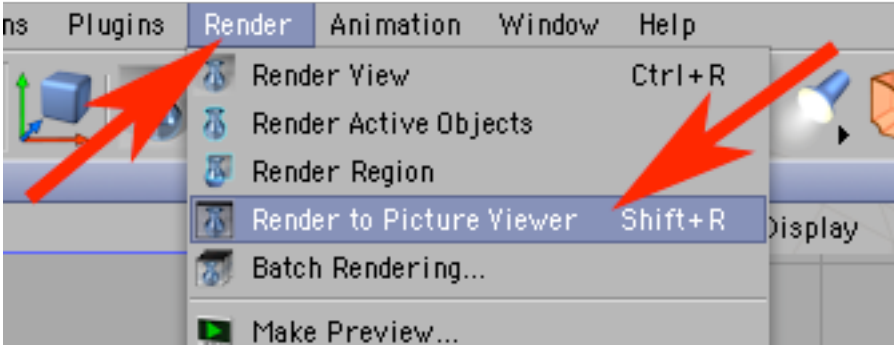

## KROK 5

Może to chwilkę potrwać. Kiedy proces enderingu się zakończy możesz wyłączyć Cineme4D i uruchomić Adobe Image Ready (w tym tutorialu w wersji CS).

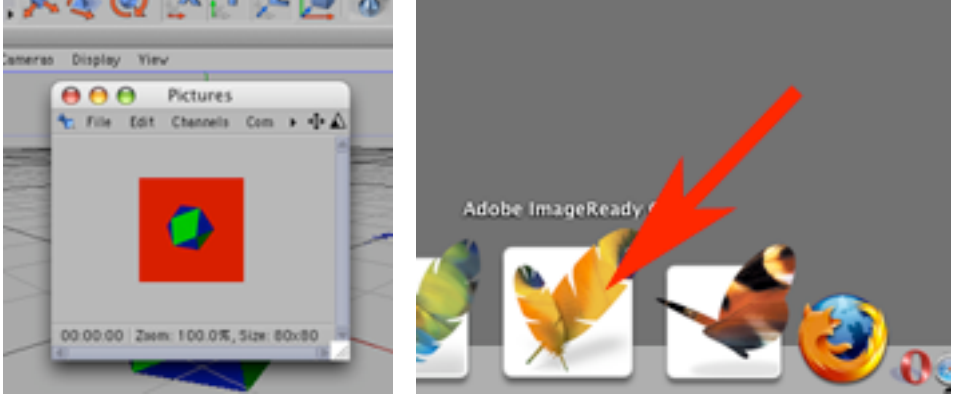

Załaduj teczkę z wyrenderowanymi TIFFami jako klatki projektowanej animacji.

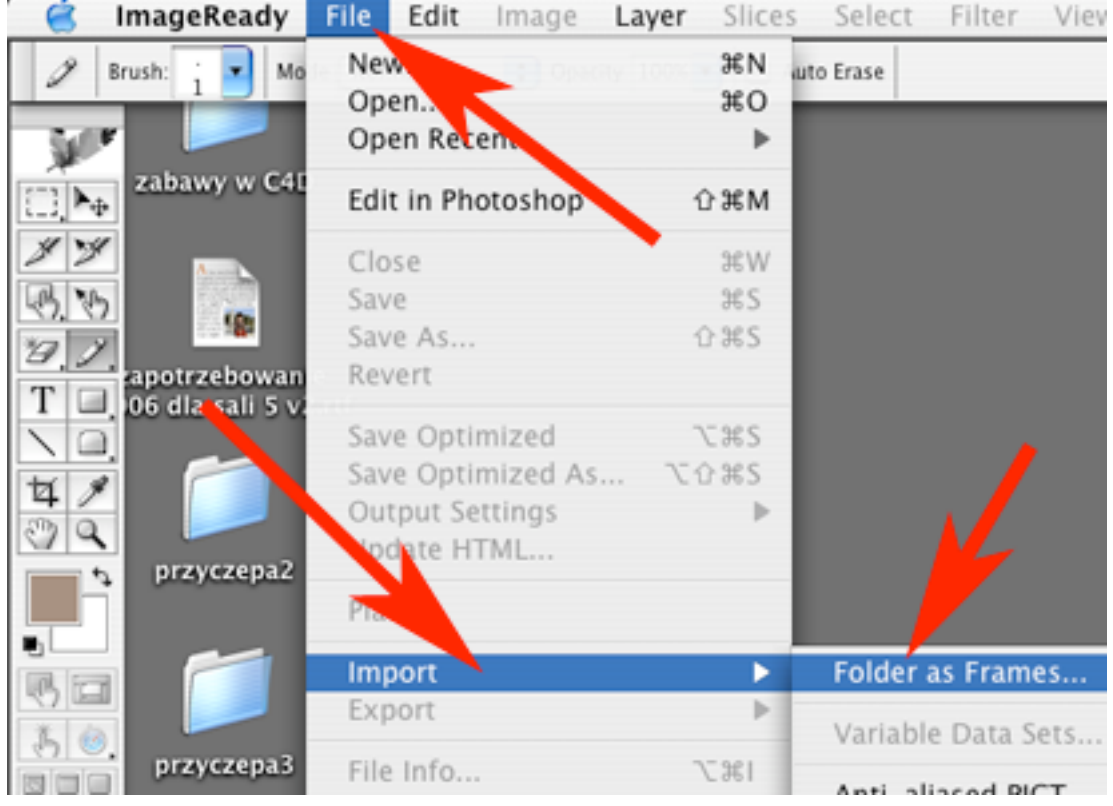

# KROK 7 Wystarczy wskazać sam folder i kliknąć Choose.<br>Select a Folder of Images to Import as Animation

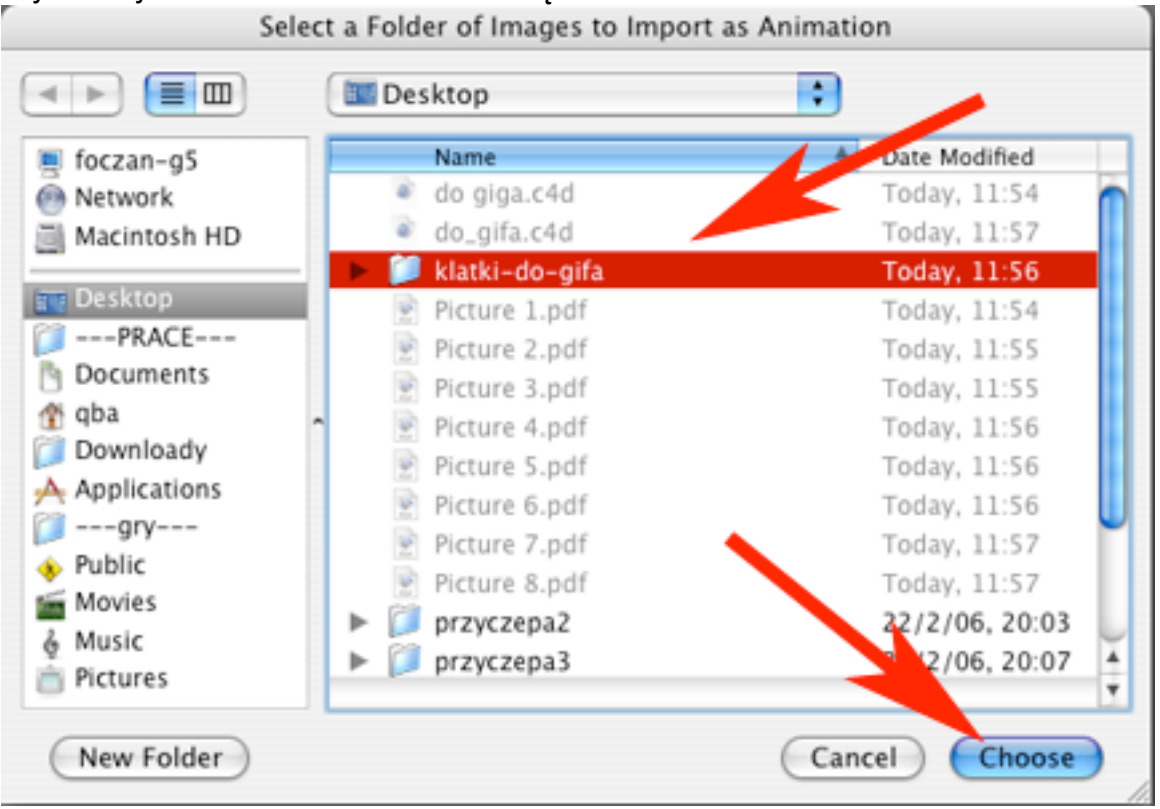

Plik początkowo otworzy się w oknie widoku oryginalnego (bez artefaktów kompresji). Zaś w palecie Animation (każdą z palet znajdziesz w menu Window) pojawią się ponumerowane (w ich lewych górnych rogach) reprezentacje klatek animacji. Pod każdą z klatek widać napis "0 sec." i mały trójkącik - jak w niego klikniesz możesz określić opóźnienie (wydłużenie czasu wyświetlania/przejścia do kolejnej klatki). Jeżeli w Twojej animacji przez chwilę nic się nie dzieje to lepiej wyrzucić zawierające ten kawałek filmu klatki poza jedną, a tej jednej odpowiednio wydłużyć czas trwania - oszczędzisz w ten sposób na rozmiarze pliku!

W lewym dolnym rogu palety Animations widzisz napis Forever - to przełącznik trybów wyświetlania animacji; masz do wyboru:

once - animacja sie wyświetli i zatrzyma na ostaniej klatce

forever - nieskończone zapętlenie

other - określasz liczbę wielokrotnych wyświetleń całej animacji - potem zatrzymuje się ona na ostaniej klatce.

Na dole palety Animations znajdziesz też między innymi klawisze sterujące podglądem animacji.

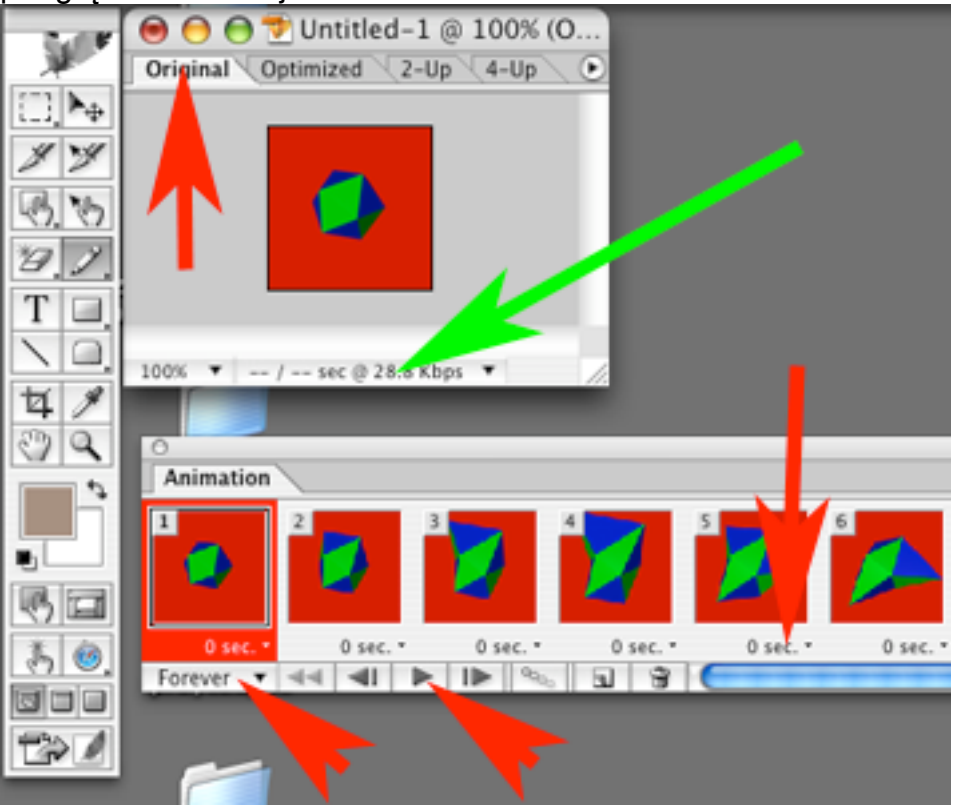

KROK 9

Kliknij teraz w zakładkę Optimized by przejść do trybu kompresji animacji.

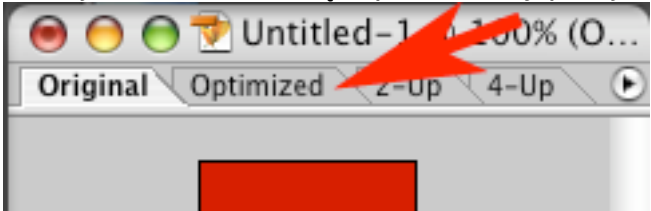

Teraz spójrz na paletę Optimize - regulując w niej parametry materiału finalnego niezbędne jest też "podglądanie" okna z widokiem Optimized gdyż nie każde nasze działanie mające na celu zmniejszenie pliku do wymaganego rozmiaru będzie "bezbolesne" dla jakości grafiki. Będziesz pracował metodą prób i błędów. Najpierw określ pożądany format pliku (Format: GIF). Określ sposób dobierania kolorów (np: Reduction: Adaptive). Określ liczbę barw (Colors). Gdy musisz bardzo zredukować liczbę kolorów i pojawia się posteryzacja (czyli np: rozbicie płynnych gradientów na pasma jednolitych tonów) - można posiłkować się metodami podobnymi do rastrowania w poligrafii (włącz Dihter np: na Diffusion - czyli odmianę rasdtra stohastycznego - powstanie wtedy barwny szum którego natężenie możesz regulować parametrem Amount). Kolejną wartą włączenia opcją jest Transparency - mimo, że nasz przykładowy obrazek nie zawiera obrzarów przezroczystych i stracimy jeden z wybranych kolorów na rzecz kodu transparencji to jednak plik ulegnie wyraźnej redukcji rozmiaru. Jeżeli mimo wszystko jest zbyt duży (rozmiar obrazka przed/po kompresji wyświetla się w polu oznaczonym zieloną strzałką na obrazku do kroku nr 8!) to możesz spróbować kompresji stratnej polegającej na cięciu obrazu w serie (poziome) pikseli o jednakowej barwie (ze względu na sposób kompresji w pliku GIF taka metoda jest najefektywniejsza). W tym celu Amount przy Diffusion ustaw na 0% i popróbuj z nastawami parametru Lossy.

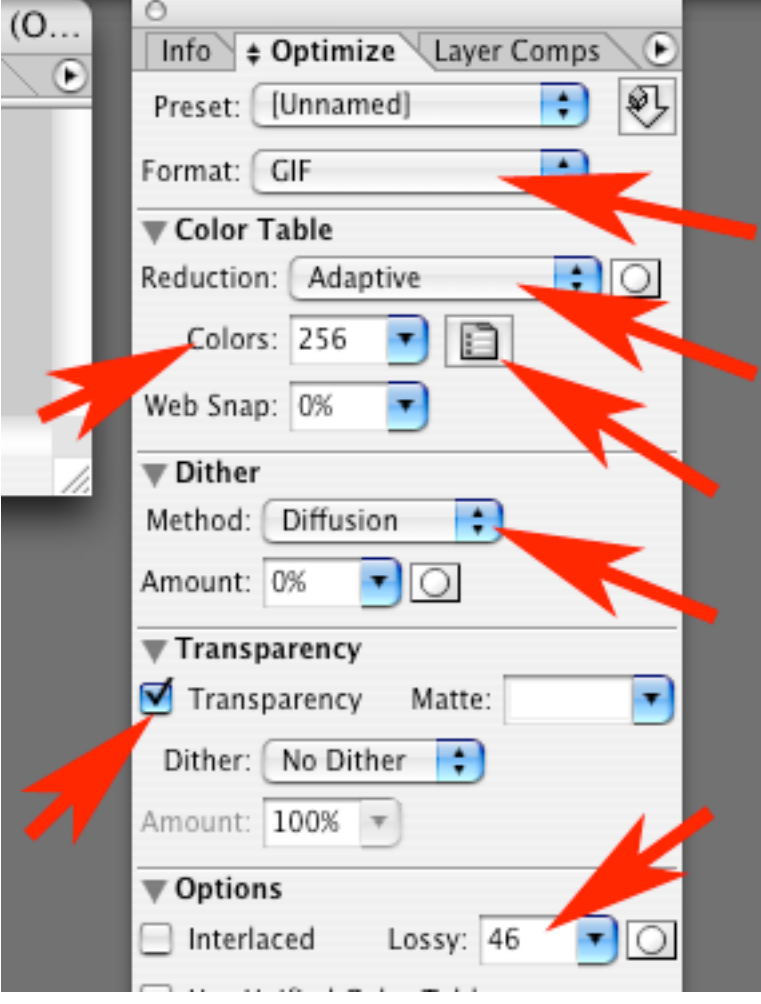

Kiedy już rozmiar obrazka zmniejszył się do pożądanej wielkości, a uzyskana jakość grafiki Ci odpowiada - musisz nagrać zoptymalizowany plik.

W ten sposób z animacji w Cinemie uzyskałeś animowany emblemat w formacie GIF.

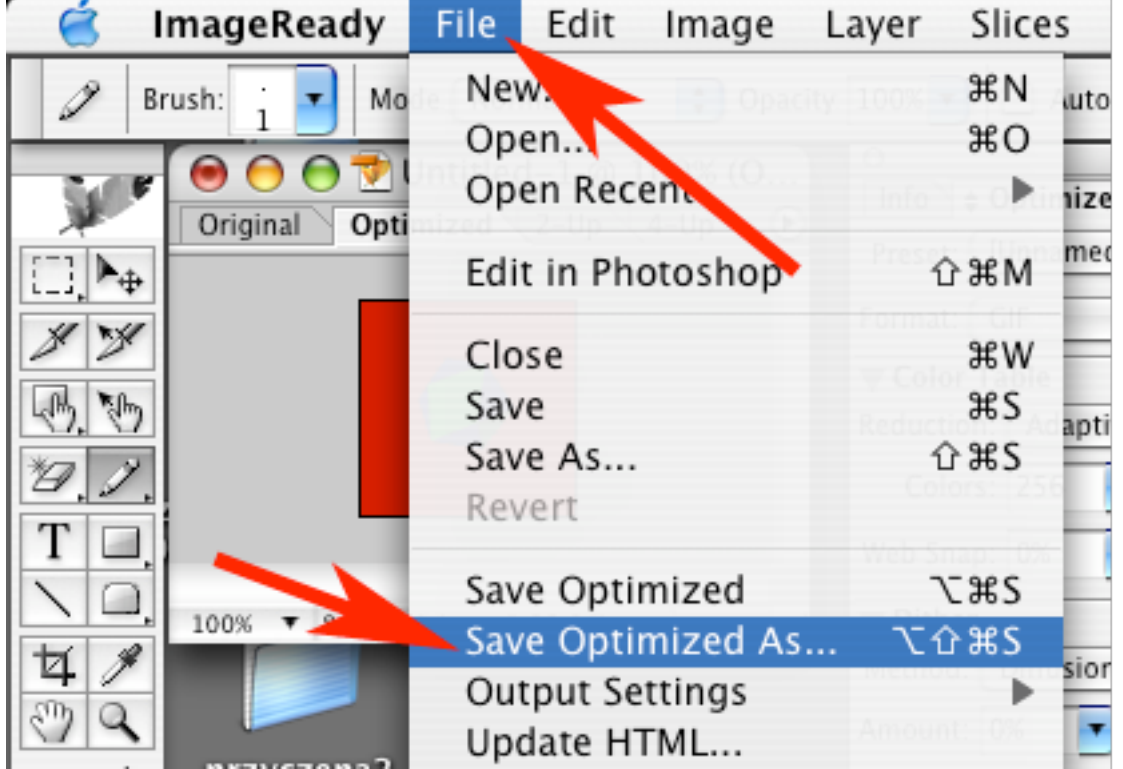